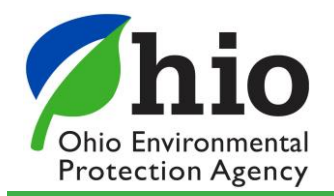

## **Interim Guide to Adding Operator Hours to an Electronic Discharge Monitoring Report (eDMR)**

*This quick reference guide is intended to assist a user add operator hour parameters to an eDMR.*

To meet the new Operator Recordkeeping requirements of OAC 3745-7-09 that went effective in August 2018, the 4 parameters below, need added to the waste water eDMR in the lowest-numbered outfall (ex. 001) each month.

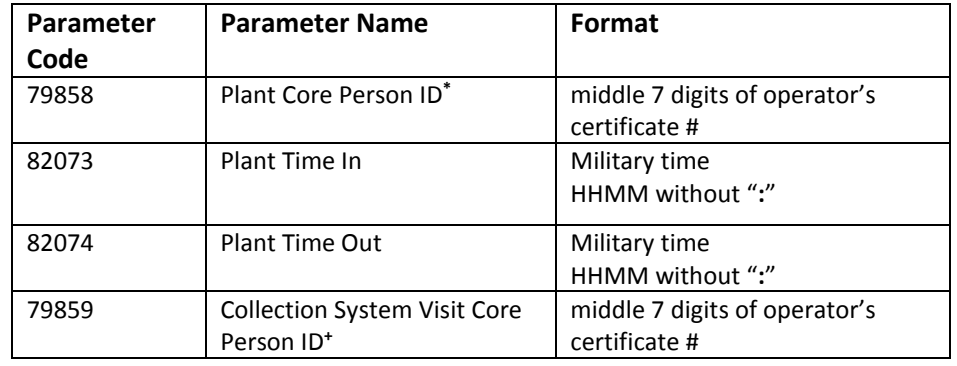

**\*** operator of record who fulfilled the minimum staffing requirement for the day **+** operator who conducted the collection system visit on that day

## **Getting Started**

- Click Online Entry to open the monthly report
- Click the **Add Parameter** link (it's near the center of the screen just above the data entry table along with links to view A codes and copy and paste.

## Add Parameter Q. View A Codes 2 Copy and Paste

- Select the first code above from the Parameter dropdown, select **1/Day** for Sample Frequency and **Total** for the Sample Type (as shown below) and click the ADD button.
	- A new column will be added to the far right of the report.
- Repeat the above step to add the next 3 parameter codes.

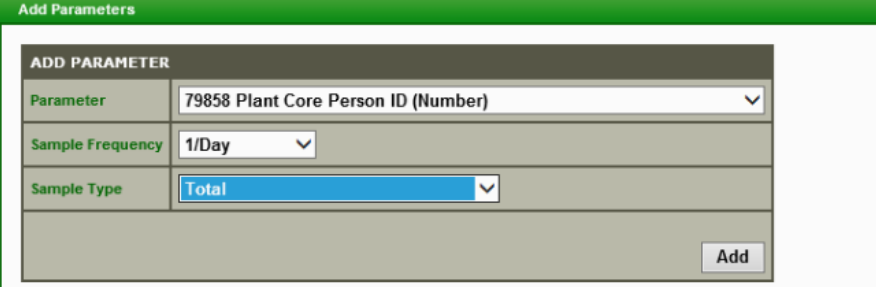

• Once added, all four codes will appear at the end of the first outfall report, enter data as shown.

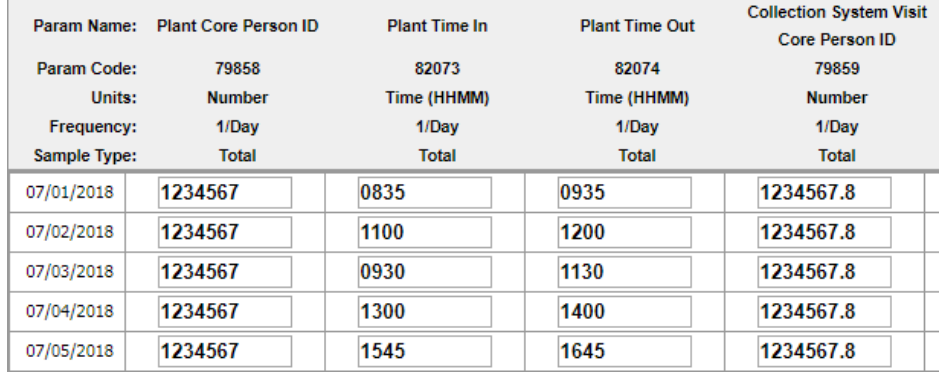

## **NOTES:**

- Only 5 parameters fit on a page, so these may fall onto the next page. Click the "**Prev, 1, 2, Next**" link shown above to access those pages
- Added codes will only appear on the current report, they will not appear in the following months report  $-$  so you will need to add these each month to the first outfall.
- When using the **Excel and Copy and Paste** feature, manually add the new columns to the to the far-right of the spreadsheet. Then copy and paste as normal.
- For **XML**, report data will be uploaded as normal, however, operator hours need to be added manually using online entry.
- If the wrong parameter is added, that's okay. While it cannot be deleted, the incorrect parameter can be left entirely blank and it will not interfere with compliance.
- If core ID # is 8 digits, insert a period to fit all values, see Collection System Visit example in image above.